## **New Hire Benefits Enrollment: Detailed Instructions**

### **Important**

You have 30 days from your hire date to enroll in benefits. Otherwise, you must wait until Annual Enrollment or until you have a **Qualifying Life Event to enroll in or change benefits.** 

### Retirement Savings is not part of Benefits Enrollment

You can make changes by visiting the [TIAA website](http://www1.tiaa-cref.org/tcm/yale) any time, or by calling the dedicated Yale line at (855) 250-5424, Monday – Friday from 8 am - 10 pm, and Saturday from 9 am - 6 pm.

> If you need additional information, please visit the **HR Benefits website** or contact the [Employee Service Center.](http://your.yale.edu/work-yale/hr-support/employee-services)

### **Topics covered in this guide:**

- Login to [Workday](#page-0-0)
- **Start Your Benefits [Enrollment](#page-0-1)**
- Health Care [Elections](#page-1-0)
- **Health Savings [Elections](#page-1-1)**
- [Spending](#page-1-1) Account Elections
- Life [Insurance](#page-1-2) Elections
- **Submit Your Benefit [Elections](#page-2-0)**
- Make Changes to What You've Submitted
- Add [Beneficiary](#page-2-1)
- Add [Dependents](#page-3-0)
- [Edit a Beneficiary's](#page-3-1) Demographic Information
- [Edit a Dependent's](#page-3-2) Demographic Information
- View Benefit [Elections](#page-3-3)
- **Printing**

### <span id="page-0-0"></span>**Login to Workday**

- **1.** Visit **It's Your Yale:** <http://your.yale.edu/>
- **2.** Click **Workday** *(top center)*
- **3. Login to CAS** with your NetID and Password
- **4.** The **Workday home page** opens:

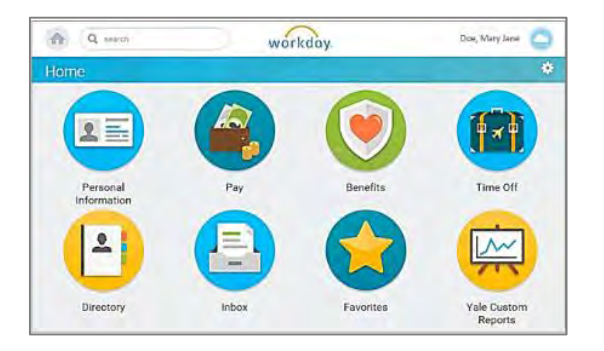

*NOTE: At any time, you can click the Workday logo at the top of the page to return to the home page.*

### <span id="page-0-1"></span>**Start Your Benefits Enrollment**

**1.** From the Home page, click the **Inbox** worklet to open your Inbox.

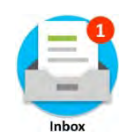

**2.** Click the **Benefit Change – New Hire** item.

**Benefit Change - New Hire:** 01/01/2017

**3.** Click the **a** arrows *(top right)* to expand the size of the window.

*See: Submit your [elections](#page-2-0) on page 3.*

*More information about the buttons that appear on each screen can be found on page 3.*

*For help contact the Employee Service Center: 203-432-5552 or [employee.services@yale.edu](mailto:employee.services@yale.edu) Revised 12/22/16 or visit the Workday@Yale website: [http://workday.training.yale.edu](http://workday.training.yale.edu/)* Page **1** | **4**

# **New Hire Benefits Enrollment: Detailed Instructions**

### **Health Care Elections**

- <span id="page-1-0"></span>**1.** Make your Health Care Elections, choosing **Elect** or **Waive**.
- **2.** To change Coverage, click on the Coverage field then on the **Prompt** icon  $\mathbf{F}$  to display choices and select the appropriate Coverage.
- **3.** Click the **Enroll Dependents** field to add your dependent(s). (If you pick **Employee** coverage, this option is not available.) Click the **Prompt**  $:=$  icon and click **Existing Dependents** to select your dependent. If your dependents have not yet been entered in Workday, select **Add My Dependent from Enrollment**, and follow the subsequent steps.
- **4.** Indicate if you'd like to **Use your new dependent as a beneficiary?**
- **5.** Click **OK**.
- **6.** Type in your new dependent's **Name**, **Address**, **Personal** and **Contact Information**.

Note: Fields marked \* are required.

**7. National IDs:** If you have a Social Security Number (SSN) or Individual Taxpayer ID number (iTIN) click **Add** to open these fields.

*NOTE: If you click Add and don't enter information, you will need to click Remove to close this section in order to continue to the next screen.*

- **8.** Click **OK** to return to the Health Care Elections screen to review additional benefit plan options. If applicable, repeat steps 1-7 for other dependents and for other plans, including medical, dental and vision.
- **9.** Click **Continue.**

*Note:* If you encounter an error that you cannot resolve, contact the [Employee](http://your.yale.edu/work-yale/hr-support/employee-services) Services Center.

Clicking **Cancel** will not cancel the process as a whole, but rather exit out of the current screen.

**10.** If you enrolled a new dependent but did not enter a Social Security Number (SSN), you will be prompted to enter a (SSN). If you do not have the SSN (such as for a newborn), select **Reason ID is Not Available,** and enter a supporting comment.

*NOTE:* You must supply an SSN for your dependent within six months of entering that dependent in Workday. To a[dd](#page-3-2) it later, see the instructions for how to **[Edit a Dependent's](#page-3-2)** [Demographic](#page-3-2) Information.

**11.** Click **Continue** (or click **Go Back** to make changes). **. . . . . . . . . . . . . . . .**

*Visit the [Health Benefits](http://your.yale.edu/work-yale/benefits/health-benefits) website for more information about medical, dental and vision plans.*

#### **Health Savings Elections**

**1.** If you've elected the Aetna Smart Care Plan, elect (or waive) the Health Savings Account and complete the appropriate fields under **Contribution Range (Annual)**.

*Note: Only salaried employees are eligible for the Aetna Smart Care Plan and the optional Health Savings Account.*

**2.** Click **Continue** (or click **Go Back** to make changes).

#### <span id="page-1-1"></span>**Spending Account Elections**

**1.** If eligible, elect (or waive) Flexible Spending Accounts (Healthcare and/or Dependent Care) and complete the appropriate fields under **Contributions**.

*Note:* View Benefits Eligibility [Requirements](http://www.yale.edu/hronline/benefits/eligible.html) to see if you are eligible.

**2.** Click **Continue** (or click **Go Back** to make changes).

#### **Automatic Reimbursement**

To select "auto reimbursement," you must do so on the Your [Spending](https://auth.yale.edu/idp/profile/SAML2/Unsolicited/SSO?providerId=hewitt.com:saml2.0&target=https%3A%2F%2Fsso.hewitt.com%2Fysa%3FpageCd%3DYBR_PAGE) Account website or by calling YSA at 203-432-5552 **press menu option #6.**

#### **Life Insurance Elections**

<span id="page-1-2"></span>**1.** If eligible, elect (or waive) the Life Insurance Benefit Plans that appear and complete the appropriate fields under **Coverage Level**.

*Note:* View Benefits Eligibility [Requirements](http://www.yale.edu/hronline/benefits/eligible.html) to see if you are eligible.

The **Coverage Level** may be pre-populated based on the **Benefit Plan** you elect.

- **2.** Click **Continue** (or click **Go Back** to make changes).
- **3.** If applicable, add or remove a **Beneficiary** by using the **Plus**  $\bigoplus$  or **Minus**  $\bigoplus$  icons.
- **4.** If you are adding a **Beneficiary**, click the **Prompt** icon  $\mathbf{F}$  and select the appropriate person. If your beneficiary has not yet been entered in Workday, click **Create** and enter their information.

*Note:* Fields marked \* are required.

- **5.** Click **OK.**
- **6.** Indicate if the person will be a **Primary** or **Contingent** beneficiary, along with their percentage distribution.
- **7.** Click **Continue** (or click **Go Back** to make changes).

*For help contact the Employee Service Center: 203-432-5552 or [employee.services@yale.edu](mailto:employee.services@yale.edu) Revised 12/22/16 or visit the Workday@Yale website: [http://workday.training.yale.edu](http://workday.training.yale.edu/)* Page **2** | **4**

# **New Hire Benefits Enrollment: Detailed Instructions**

### <span id="page-2-0"></span>**Submit Your Benefit Elections**

**1.** Click the **Continue** button to move through the screens after you review and make your selections.

**NOTE:** The **Waived Coverages** heading on the Benefit Elections Review Screen must be clicked to see what you are waiving.

**2.** If your benefit elections are correct on the Benefit Elections Review screen, check the **I**  Agree check box.

*(you may have to scroll down)*

- **3.** Click **Submit.** *Your elections will not be recorded or processed until you click Submit on the last screen.*
- **4.** Click **Done** to exit.

Co

### **Button Choices** at the bottom of each screen

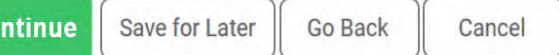

- **Continue**: To move to the next screen.
- **Save for Later:** To save the changes you've made and come back to the form in your Inbox at a later time.
- **Go Back:** To go back to a prior screen.
- **Cancel:** To remove any changes you made during the current session.
- **Submit:** The Continue button changes to Submit on the very last screen. *You must click Submit on the last screen, or your elections will not be processed.*

### **Make Changes to What You've Submitted**

Once you have enrolled in benefits, if you wish to make changes during your first 30 days of employment, please contact the [Employee](http://your.yale.edu/work-yale/hr-support/employee-services)  [Service Center.](http://your.yale.edu/work-yale/hr-support/employee-services)

### <span id="page-2-1"></span>**Add Beneficiary**

To add another beneficiary and/or change the distribution percentage outside of a benefit event:

- **1.** Click the **Workday logo** (top of page) to return to the home page.
- **2.** Click the **Benefits worklet**.
- **3.** In the **Change** box, select **Benefits**.
- **4.** Select **Insurance/LTD/Beneficiary Change**.
- **5.** Enter the **Benefit Event Date**, then click **Submit**.
- **6.** Follow instructions for Life [Insurance](#page-1-2) Elections listed above.

# **New Hire Benefits Enrollment: Detailed Instructions**

### <span id="page-3-0"></span>**Add Dependents**

Dependents can be added during the enrollment process. Refer to the Health Care [Elections](#page-1-0) instructions listed above.

### <span id="page-3-1"></span>**Edit a Beneficiary's Demographic Information**

- **1.** If you wish to edit the demographic information for one of your beneficiaries, click the **Profile** cloud icon  $\Box$  in the upper right corner and click on **View Profile.**
- **2.** Click the **Benefits** tab.
- **3.** Click the **My Beneficiaries** sub-tab.

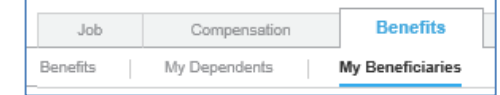

- **4.** Click **Edit** for the beneficiary whose information you wish to update.
- **5.** To add a Social Security Number, click **Add** in the National IDs field.

## <span id="page-3-2"></span>**Edit a Dependent's Demographic Information**

- **1.** If you wish to edit the demographic information for one of your dependents, click the **Profile** cloud icon  $\Box$  in the upper right corner and click on **View Profile.**
- **2.** Click the **Benefits** tab.

**3.** Click the **My Dependents** sub-tab.

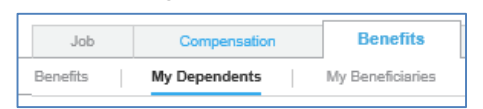

- **4.** Click **Edit** for the dependent whose information you wish to update.
- **5.** To add a Social Security Number, click **Add** in the National IDs field.

### **View Benefit Elections**

**1.** On the Workday home page, click the **Benefits worklet**:

<span id="page-3-3"></span>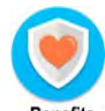

**2.** In the **View box,** click **Benefit Elections.** *(you may have to scroll down)*

### **Printing Information**

Whenever you see either a printer icon or a print button you have the ability to print the information displayed.

- **1.** Click the print button  $\vert$  Print  $\vert$  or the printer  $\lim_{x \to 0}$
- **2.** Your benefit information will be converted into a PDF file. Depending upon the browser you are using, the PDF will appear at the bottom of the browser with the PDF icon and file name that you can click on to open it, or you will see a pop-up window that offers the option to save or open the file.
- **3.** Once open, you can print the PDF file.

### Retirement Savings is not part of Benefits Enrollment

You can make changes by visiting the [TIAA website](http://www1.tiaa-cref.org/tcm/yale) any time, or by calling the Yale line at (855) 250-5424, Monday - Friday, 8 am - 10 pm, and Saturday, 9 am - 6 pm

## **Important**

You have 30 days from your hire date to enroll in benefits. Otherwise, you must wait until Annual Enrollment or until you have a **Qualifying Life Event to enroll in or change benefits** 

*For help contact the Employee Service Center: 203-432-5552 or [employee.services@yale.edu](mailto:employee.services@yale.edu) Revised 12/22/16 or visit the Workday@Yale website: [http://workday.training.yale.edu](http://workday.training.yale.edu/)* Page **4** | **4**